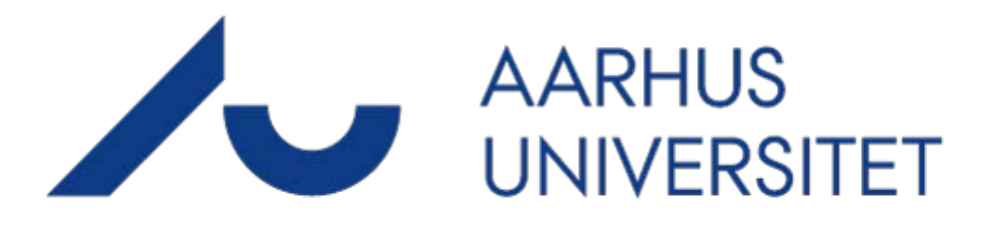

## **AU Timeløn**

### **Timelønnede medarbejdere - Vejledning**

**Link: [https://au.mtime.dk](https://au.mtime.dk/)**

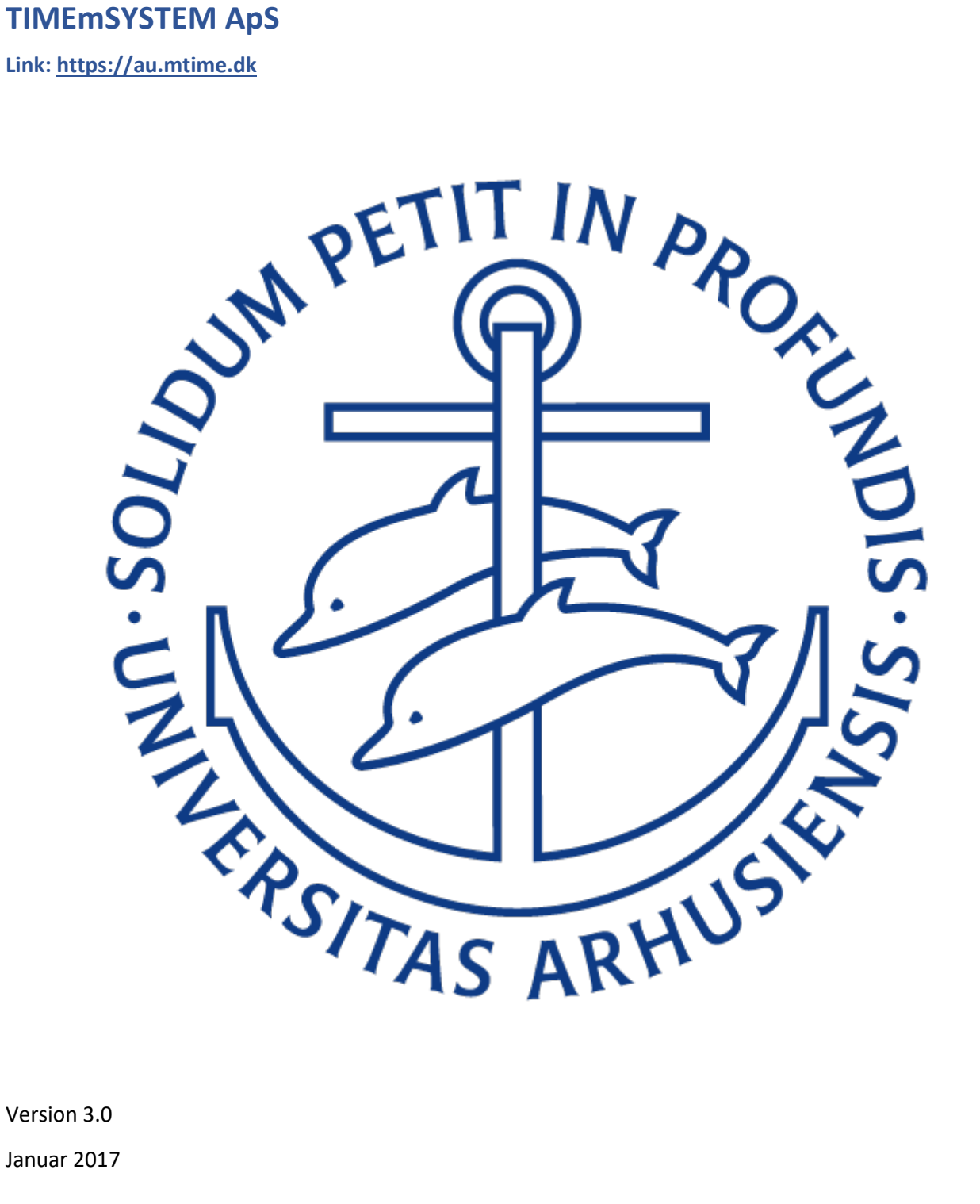

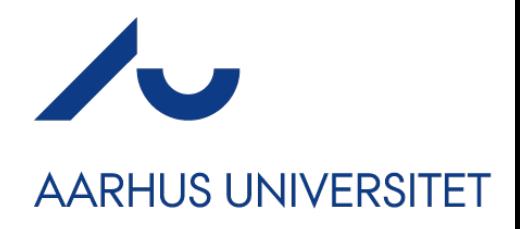

### **Forord:**

Velkommen til AU Timeløn.

Denne vejledning er udviklet for, at give dig et overblik over funktionaliteten i AU Timeløn, som du som timelønnet bruger af AU Timeløn, kan få brug for. Vejledningen vil også give klarhed over applikationens opbygning og logik, på de funktioner der er relevante for dig, som timelønnet medarbejder.

### **Registrerings-hierarki**

Nedenfor ses et overblik over hvordan en timeregistrering behandles, fra én brugertype til en anden.

Når en timelønnet medarbejder registrerer timer godkendes/afvises de af en sekretær.

Når en sekretær afviser registreringer, sendes de tilbage til den timelønnede medarbejder, som har foretaget registreringen. Den berørte medarbejder meddeles om dette via mail sendt til den opgivne Emailadresse. Godkendes registreringen hos sekretæren, sendes den til en projektøkonom.

Projektøkonomen kan godkende/frigive en registrering og sende den til SLS (Statens Lønsystem) eller afvise registreringen, hvorefter den vender tilbage til sekretæren, som var ansvarlig for at godkende registreringen. Sekretæren kan herefter også afvise registreringen, så den kommer retur til den timelønnet medarbejder, som herefter kan lave de nødvendige rettelser. Trinnene forløber således:

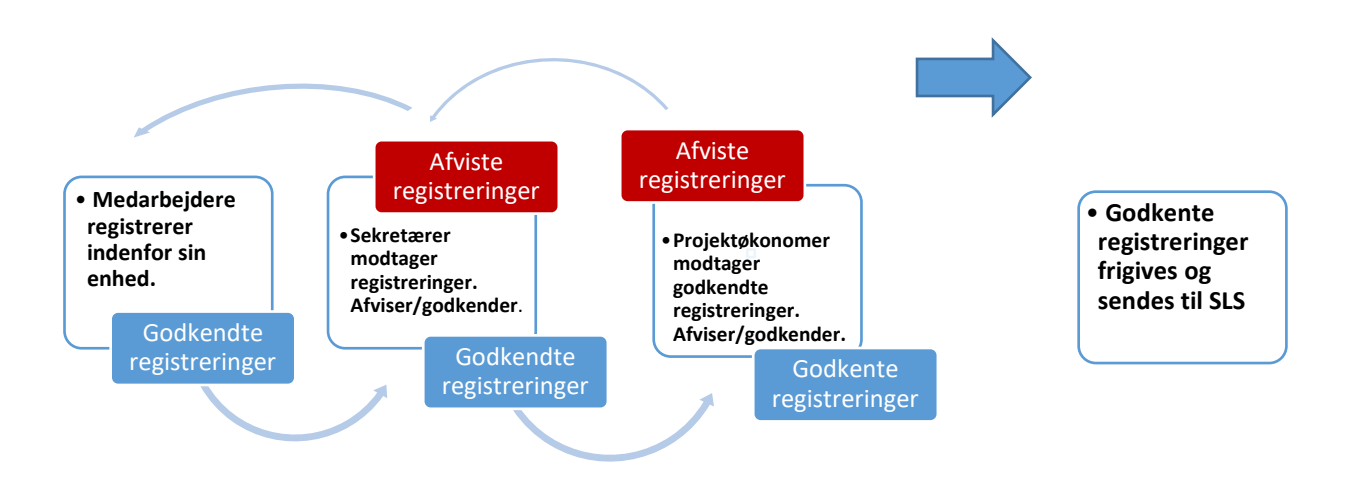

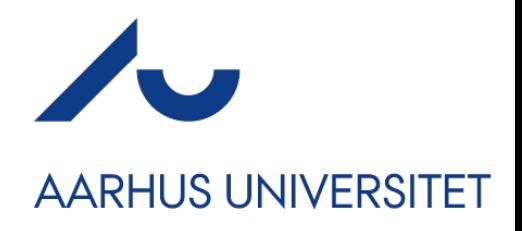

### **Aktivering af konto**

En sekretær eller administrator opretter dig som bruger af AU Timeløn. Når du er blevet oprettet, får du en mail tilsendt, hvorfra du kan aktivere din konto.

Dit brugernavn er det der står i parentes. I billedet herunder er Johns Hourlys brugernav JH.

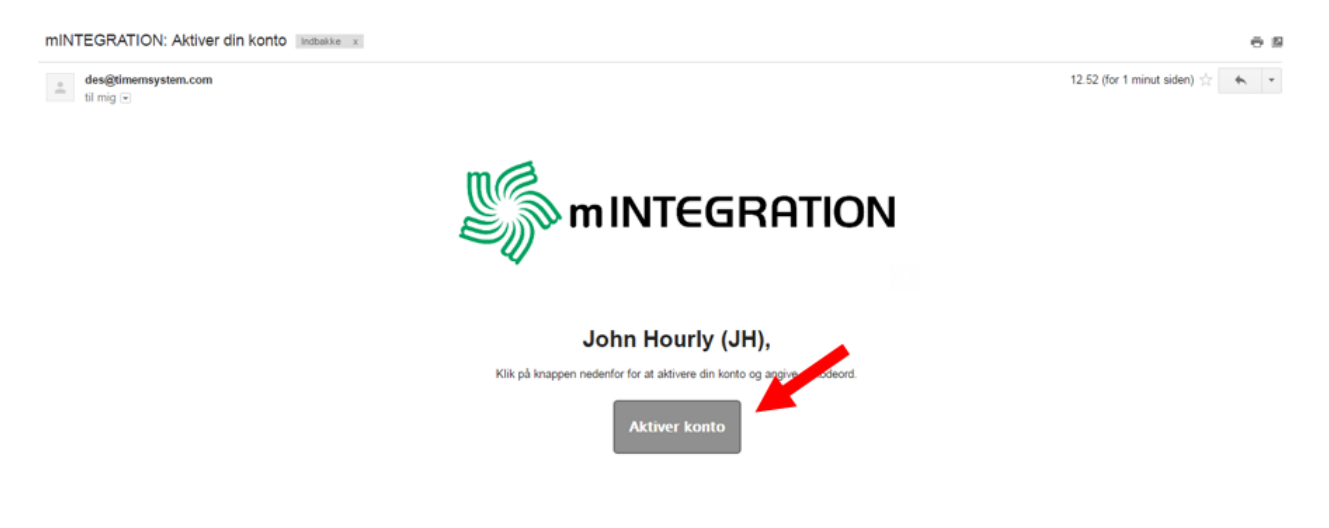

Når du aktivere din konto, bliver du ført over til en hjemmeside. Her skal du selv vælge din adgangskode. Denne adgangskode skal tastes to gange, hvorefter du skal trykke på **Angiv adgangskode**.

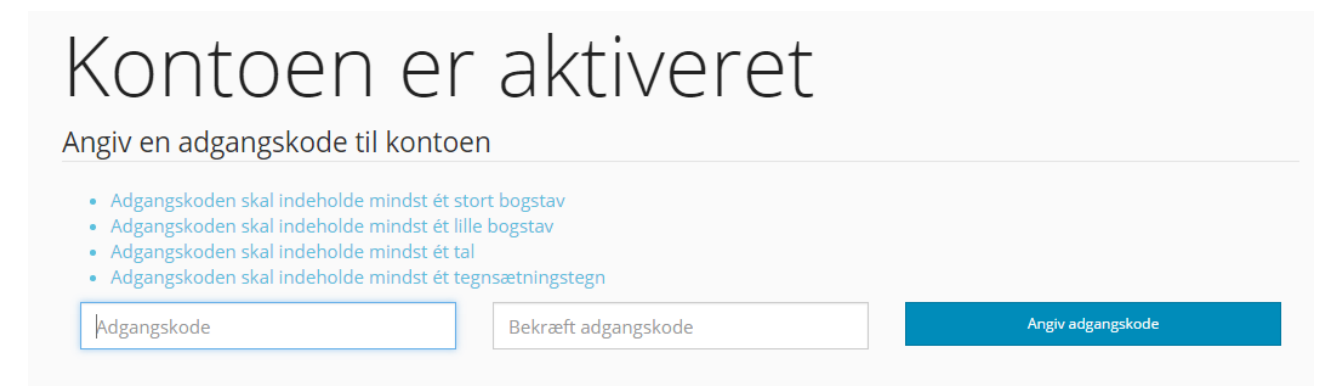

Din konto er nu aktiveret og du kan komme i gang med at registrere.

### **Brugergrænseflade**

#### **Generelt**

Brugerfladen i AU Timeløn er optimeret til brug i følgende browsere:

**Mozilla FireFox, Internet Explorer, Safari og Chrome** 

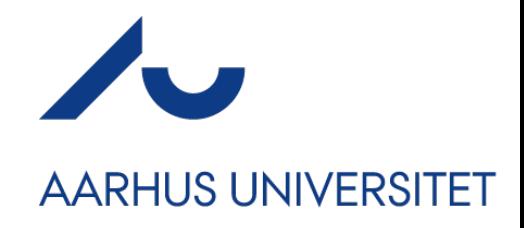

### **Login vinduet**

Login vinduet er det første billede en ny bruger møder. Her ses 6 forskellige elementer:

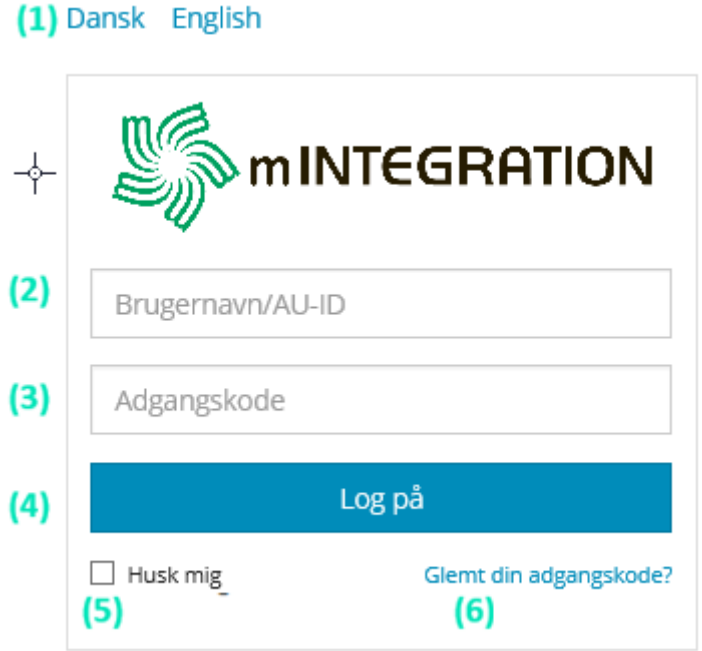

- 1. **[Sprog]** Vælg hvilket sprog login vinduet skal anvende.
- 2. **[Brugernavn]** Angiv dit brugernavn til login. Brugernavnet finder du i din aktiveringsmail i parentesen efter dit navn.
- 3. **[Adgangskode]** Tast den adgangskode du har angivet, da du aktiverede din konto.
- 4. **[Log på]** Tryk her for at logge på, når brugernavn/adgangskode er udfyldt.
- 5. **[Husk Mig]** Tryk her, for at huske indtastet brugernavn/adgangskode for brugeren, ved login.
- 6. **[Glemt din adgangskode]** Se **[Nulstilling af Adgangskode side 10].**

### **Menu navigation**

Menuerne i AU Timeløn er inddelt i faneblade. Disse faneblade er synlige i den grønne top-menu, set øverst på dit skærmbillede (efter log-in).

Menupunkterne er som følger:

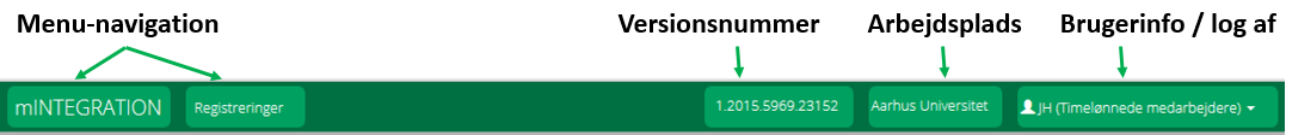

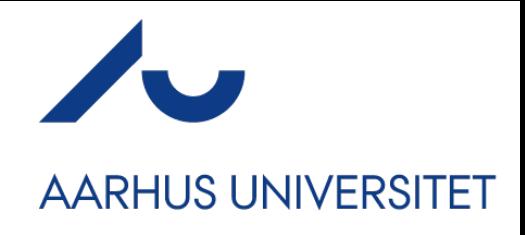

#### **mINTEGRATION fanen**

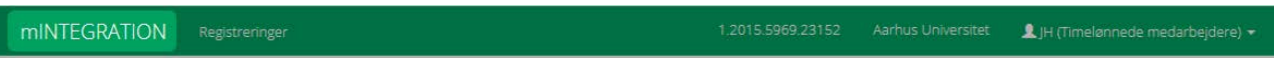

- mINTEGRATION knappen fører dig til et overbliksbillede, hvor du finder følgende:
	- o Et kronologisk overbliksbillede over egne registreringer udbetalte såvel som afventende.
	- o Overblik over skabeloner og udkast til registreringer.

#### Overbliksbilledet inden du begynder at registrer vil være tomt:

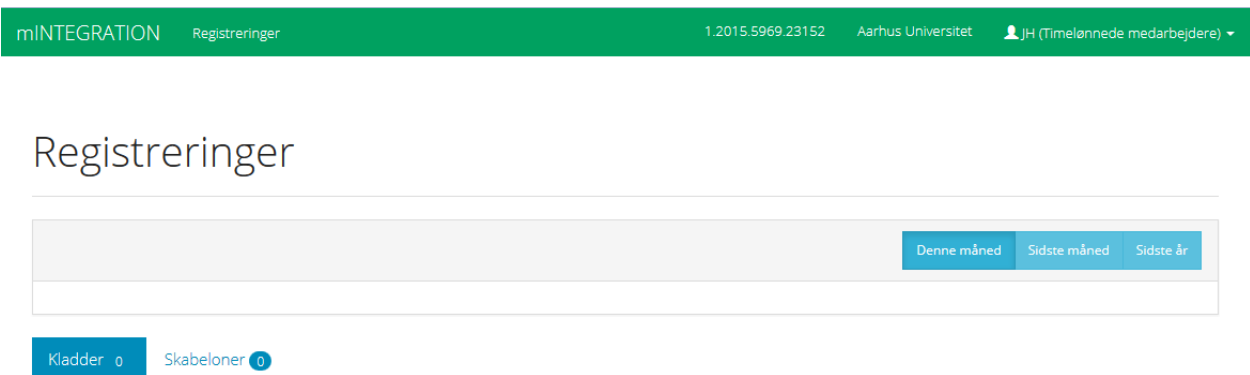

Et eksempel på overbliksbilledet, når der har været registreret tid på brugeren:

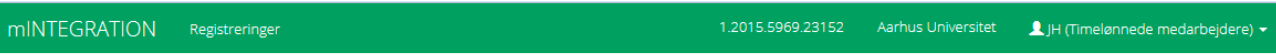

### Registreringer

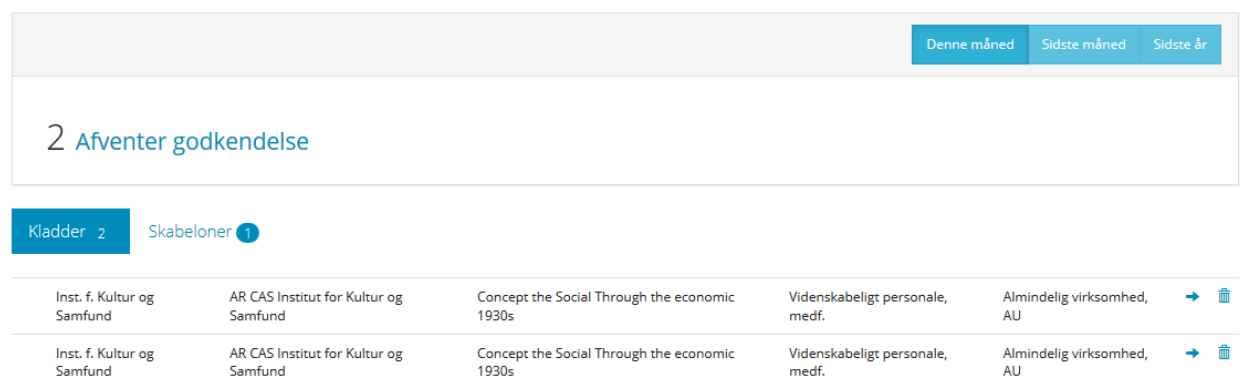

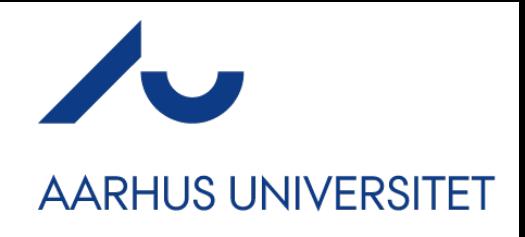

#### **Registreringer fanen**

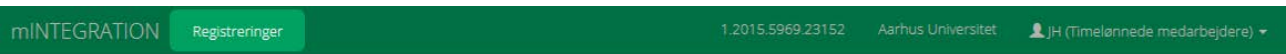

• Registreringer knappen fører dig til registreringsvinduet. Her finder du også en oversigt over egne registreringer. Her deles registreringer op i tre kategorier:

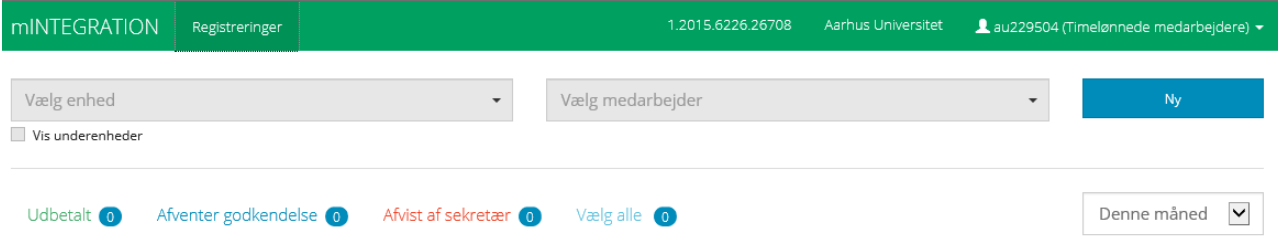

#### o **Udbetalt**

 Her findes en liste over de registreringer, du har foretaget, der er godkendt og sendt til udbetaling

#### o **Afventer godkendelse**

 Her findes de registreringer, du har indrapporteret, men afventer godkendelse hos tilknyttet Sekretær eller Projektøkonom

#### o **Afvist af sekretær**

Her findes de registreringer, der er indrapporteret, men er blevet afvist af en tilknyttet sekretær.

NB: Disse skal redigeres og gen-indrapporteres. Se afsnittet E-mail notifikationer.

#### o **Vælg alle**

 Her får du et samlet overblik over alle registreringer, både udbetalte, afventende og afviste.

Det er også muligt at filtrere hvilke registreringer du ønskes skal være synlige. I drop-down menuen øverst på siden kan registreringer sorteres på **jobkategori** og **enhed,** hvis du skulle have flere af disse på din profil**.**

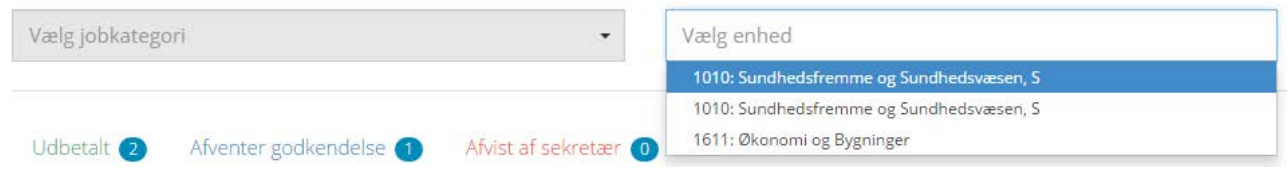

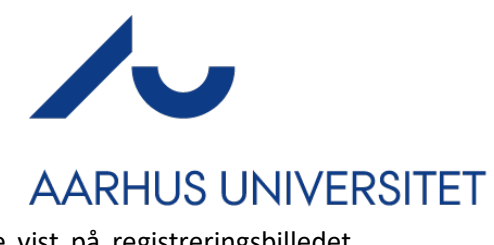

Det er ydermere muligt at til- og fravælge hvilken information du vil have vist på registreringsbilledet. Fjernes et flueben ved et infofelt, fjernes denne kolonne fra billedet.

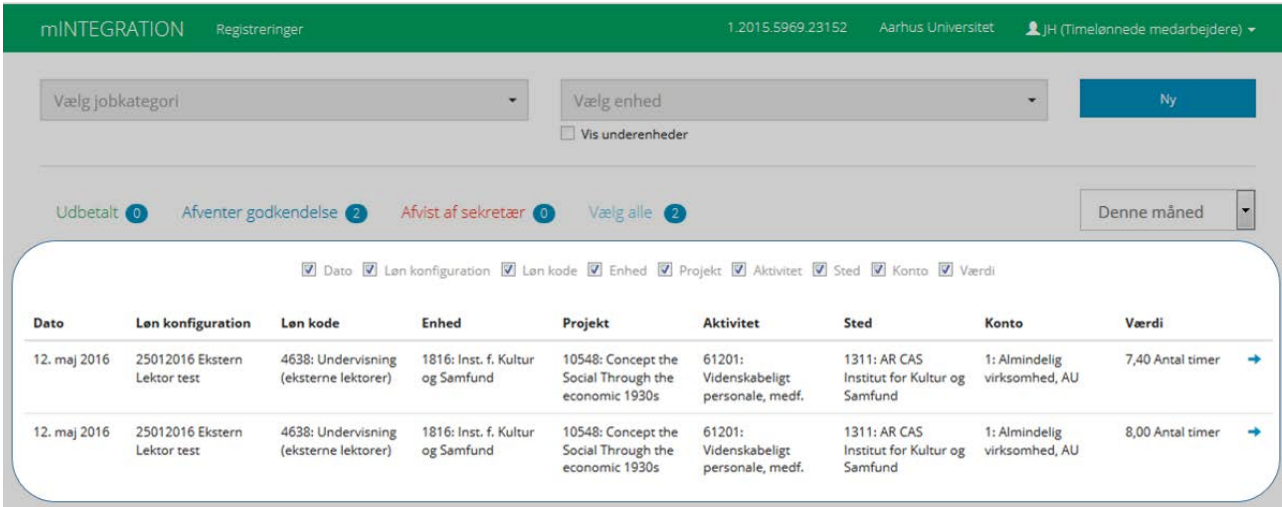

### Registrering som timelønnet medarbejder

Under **Registreringer** menupunktet kan du registrere timer på dine tilegnede løn konfigurationer.

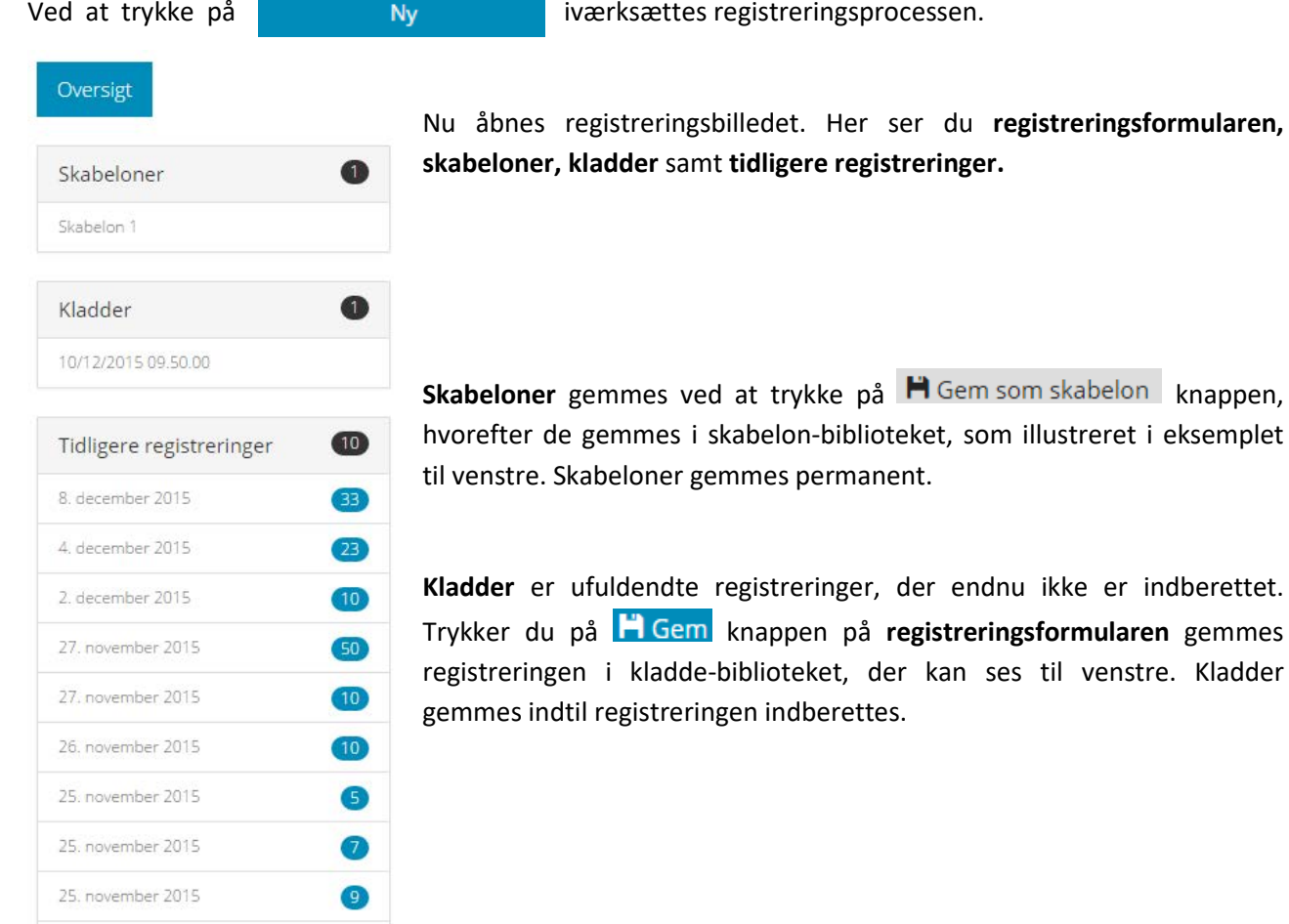

Aarhus N ◦ +45 8715 0000 ◦ www.au.dk

24. november 2015

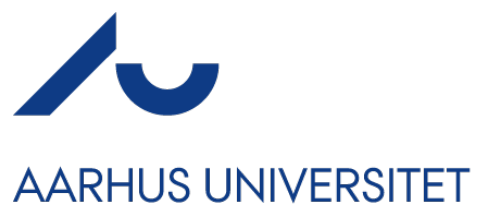

**Tidligere registreringer** er til for at give dig et overblik over, hvilke timer du tidligere har registreret. Dette er for at mindske sandsynligheden for at indrapportere dubletter i systemet.

*NB: Dubletter på samme dag bliver afvist af SLS*

#### **Registreringsformularen:**

For at udføre en registrering, udfyldes en registreringsformular. Har du valgt at benytte en tidligere oprettet **Skabelon** eller en **Kladde,** kan visse felter være udfyldt på forhånd.

Datofeltet benyttes til at vælge, hvilken dato den indregistrerede værdi tilhører. Altså hvilken dag arbejdet blev udført på.

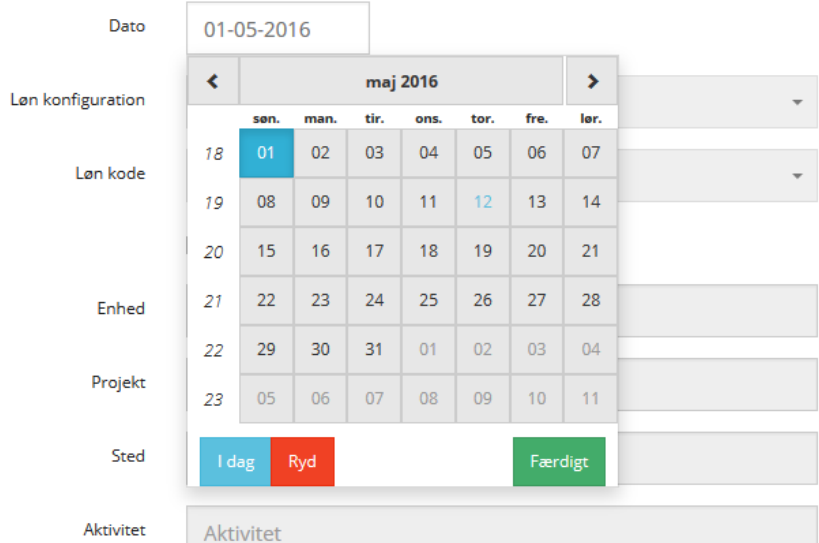

I **lønkonfiguration** menuen kan du vælge hvilken **lønkonfiguration** (eller **jobkategori**) registreringen skal registreres på. Valg af løn konfiguration påvirker hvilke **løn koder** der kan vælges.

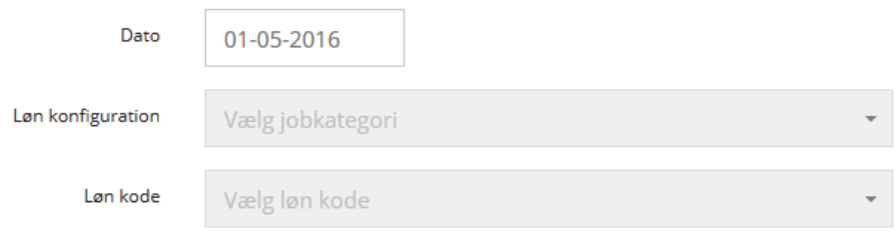

Løn kode afhænger af den valgte **lønkonfiguration** (eller **jobkategori**). **Løn kode** menuen påvirker hvilken værdi der indrapporteres (fx antal timer, vederlag, uger).

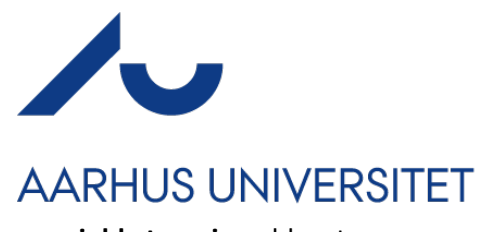

Registreringer foretages som udgangspunkt med de standardværdier brugerens **jobkategori** er blevet oprettet med. Der kan kun varieres i lønkonfiguration og lønkode, hvis **de Brug standardværdier** er slået

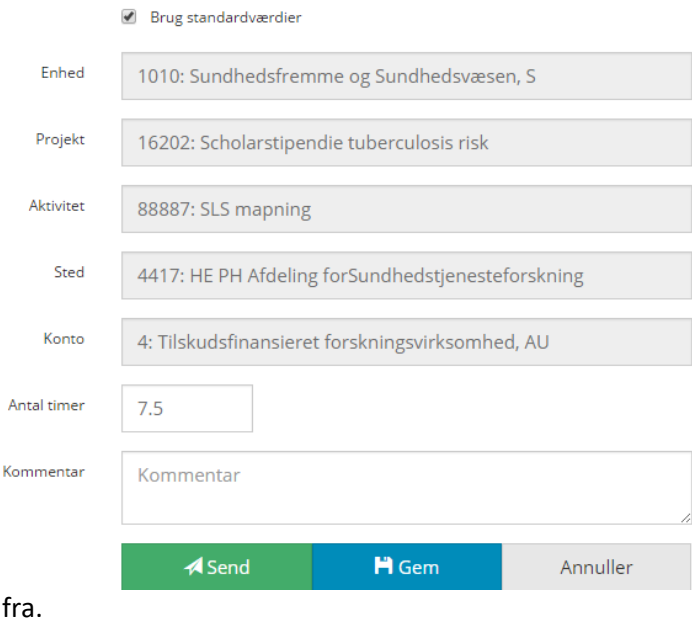

Trykkes der i feltet Slås 'brug standardværdier fra', bliver det muligt for dig at redigere alle værdier som fx. **projekt, aktivitet** m.m. Er du tilknyttet flere enheder, er det muligt at veksle mellem disse. Du skal udfylde 'værdifeltet' (*"Antal timer"* på billedet ovenfor) med den ønskede værdi, før en registrering kan gennemføres. Bemærk at det kan variere om skal tastes en værdi på fx antal timer eller halve timer. **Kommentar**-**feltet** kan udfyldes, hvis man ønsker at informere sekretæren og/eller projektøkonomen om særlige omstændigheder. Disse vil være synlige på den enkelte registrering. Trykker du på **Send,** sendes registreringen videre i systemet, til godkendelse hos sekretæren, som har ansvar for den gældende **enhed.**

### **Roller og rettigheder**

AU Timeløn er inddelt i 4 brugerniveauer. Nedenfor kan du se, hvilke brugere der har adgang til hvad.

#### **Rettighedsoversigt:**

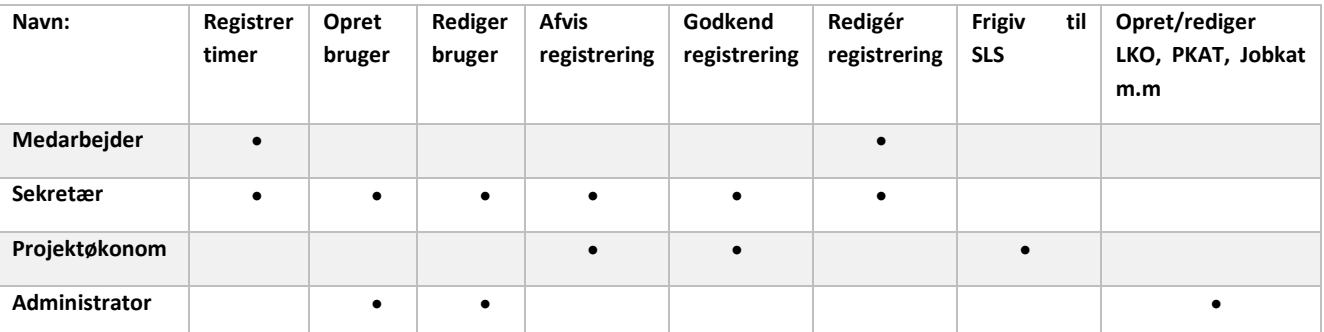

*NB: \*Sekretær-brugere kan kun oprette timelønnede medarbejdere. Administratorer kan oprette alle typer medarbejdere.*

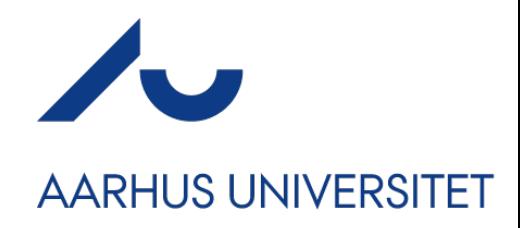

### **E-mail notifikationer:**

AU Timeløn benytter den oprettede brugers' E-mail adresse til al kommunikation.

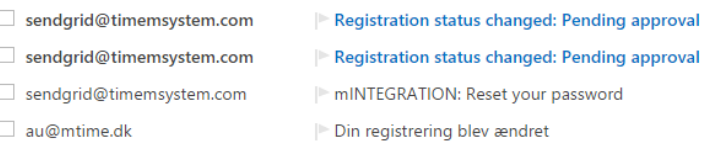

- au@mtime.dk
- au@mtime.dk
- Registreringstatus blev ændret: Afventer godkendelse
- I mINTEGRATION: Aktiver din konto

En bruger modtager E-mail notifikationer når følgende forekommer:

#### **1. En registrering afvises af en sekretær**.

I tilfælde af, at din registrering afvises af en sekretær, vil du modtage en E-mail notifikation med en begrundelse for afvisningen, udfyldt af sekretæren. Denne mail indeholder desuden et link til registreringen, som du kan bruge for at redigere registreringen inden den genindsende.

#### **2. En registrering redigeres og godkendes af en sekretær**

I tilfælde af, at en registrering redigeres af en sekretær, kan sekretæren vælge at sende en mail til dig med orientering om dette. Det er op til den enkelte sekretær, at vurdere hvorvidt dette er relevant at informere dig om. Har du fx benyttet et forkert projekt eller angivet forkert sted, er det ikke nødvendigvis relevant for dig at få at vide, hvis du ikke skal registrer på dette igen. Op- eller nedjusteres "værdien" af registreringen derimod, sendes der dog **altid** en E-mail.

#### **3. Brugeroprettelse**

Ved brugeroprettelse modtager du en E-mail notifikation, hvorfra din konto skal aktivers. Dit brugernavn står i parentes bag dit navn. Via knappen i mailen, kommer du ind på en side, hvor du skal oprette en adgangskode til din konto. En adgangskode til AU Timeløn skal bestå af minimum 8 tegn, hvoraf disse skal være 1 tal, 1 stort bogstav og 1 skrifttegn.

En adgangskode kan eksempelvis være: **Kod3ord!**

#### **4. Nulstilling af adgangskode**

Skulle du glemme din adgangskode, kan du vælge at få tilsendt et link, hvormed du kan tildele dig selv en ny adgangskode. På login billedet kan du vælge at trykke på "Glemt din adgangskode?". Ønsker du at skifte

Log på Husk mig Glemt din adgangskode?

password, kan du vælge at benytte menupunktet "Skift password", som findes i navigationsmenuen som angivet på side 3.

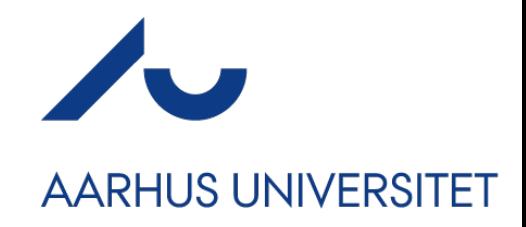

Send

# Anmod om nulstilling af<br>adgangskode Indtast dit brugernavn

Brugernavn

**FAQ:**

*Q: Hvorfor er mit skærmbillede på et andet sprog, end det jeg ønsker?* A: Din bruger er oprettet med forkert sprog. Bed en Sekretær redigere din profil.

*Q: Min bruger er ikke længer aktiv? Hvad gør jeg?*

A: Kontakt Sekretær og bed denne om at sætte ny fratrædelsesdato på din bruger.

*Q: Hvordan kan jeg se, hvor langt min registrering er nået?*

A: Tilgå den enkelte registrering via  $\rightarrow$  på forsidebilledet, for at se status på registreringen.